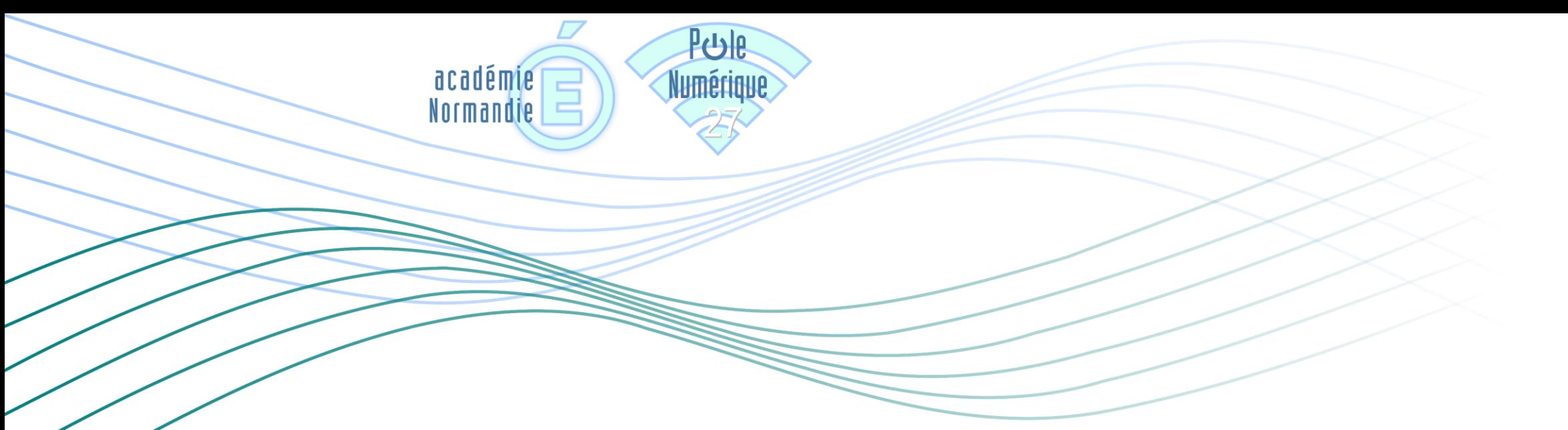

# **PLATEFORME PEERTUBE**

- TUTO 1 : PRÉSENTATION, CRÉATION D'UN COMPTE ET CONNEXION
	- TUTO 2 : DÉPOSER ET PARTAGER UNE VIDÉO
		- TUTO 3 : CRÉER UNE LISTE DE LECTURE

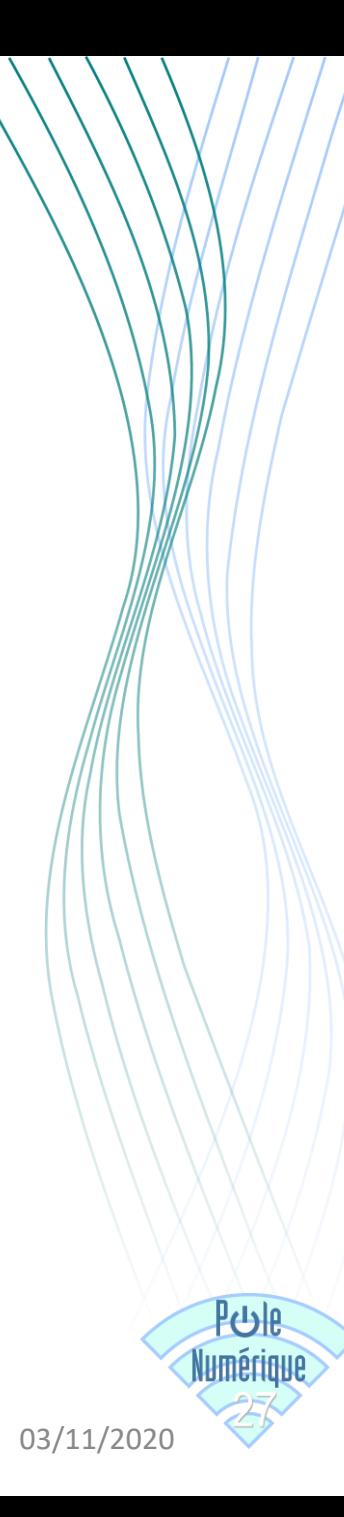

## **PRÉSENTATION**

« PeerTube est un service mis à disposition par le Ministère de l'Education Nationale et de la Jeunesse.

Il permet de déposer, d'héberger et de consulter des média audios et vidéos. Il répond aux conditions préconisées dans le cadre du règlement général de la protection des données (RGPD).

Ce service, à destination de l'ensemble des personnels de l'éducation nationale, permet :

• sans authentification de consulter les médias mis à disposition

• ou après authentification par l'adresse professionnelle, de déposer, partager ou télécharger des médias, dans le cadre de la charte d'utilisation. L'auteur reste responsable du contenu de ses productions et doit s'assurer qu'il dispose bien des droits de publication nécessaires. »

<https://apps.education.fr/applications/peertube>

### Rendez-vous ici et Cliquer sur « Accéder à la plateforme »

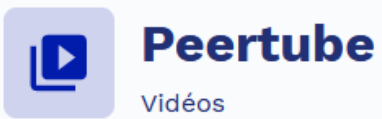

03/11/20

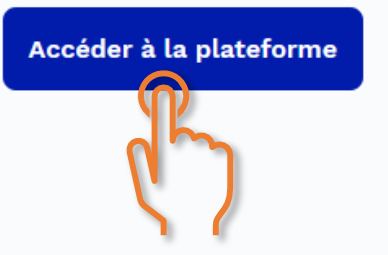

#### Partagez vos vidéos avec Peertube

PeerTube est un service mis à disposition par le Ministère de l'Education Nationale et de la Jeunesse.

Il permet de déposer, d'héberger et de consulter des média audios et vidéos. Il répond aux conditions préconisées dans le cadre du règlement général de la protection des données (RGPD).

Ce service, à destination de l'ensemble des personnels de l'éducation nationale, permet :

- · sans authentification de consulter les médias mis à disposition
- · ou après authentification par l'adresse professionnelle, de déposer, partager ou télécharger des médias, dans le cadre de la charte d'utilisation. L'auteur reste responsable du contenu de ses productions et doit s'assurer qu'il dispose bien des droits de publication nécessaires.

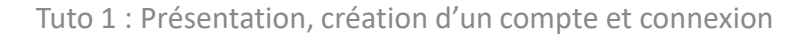

Saisir « Académie de Normandie » puis cliquer sur « Accéder à votre plateforme »

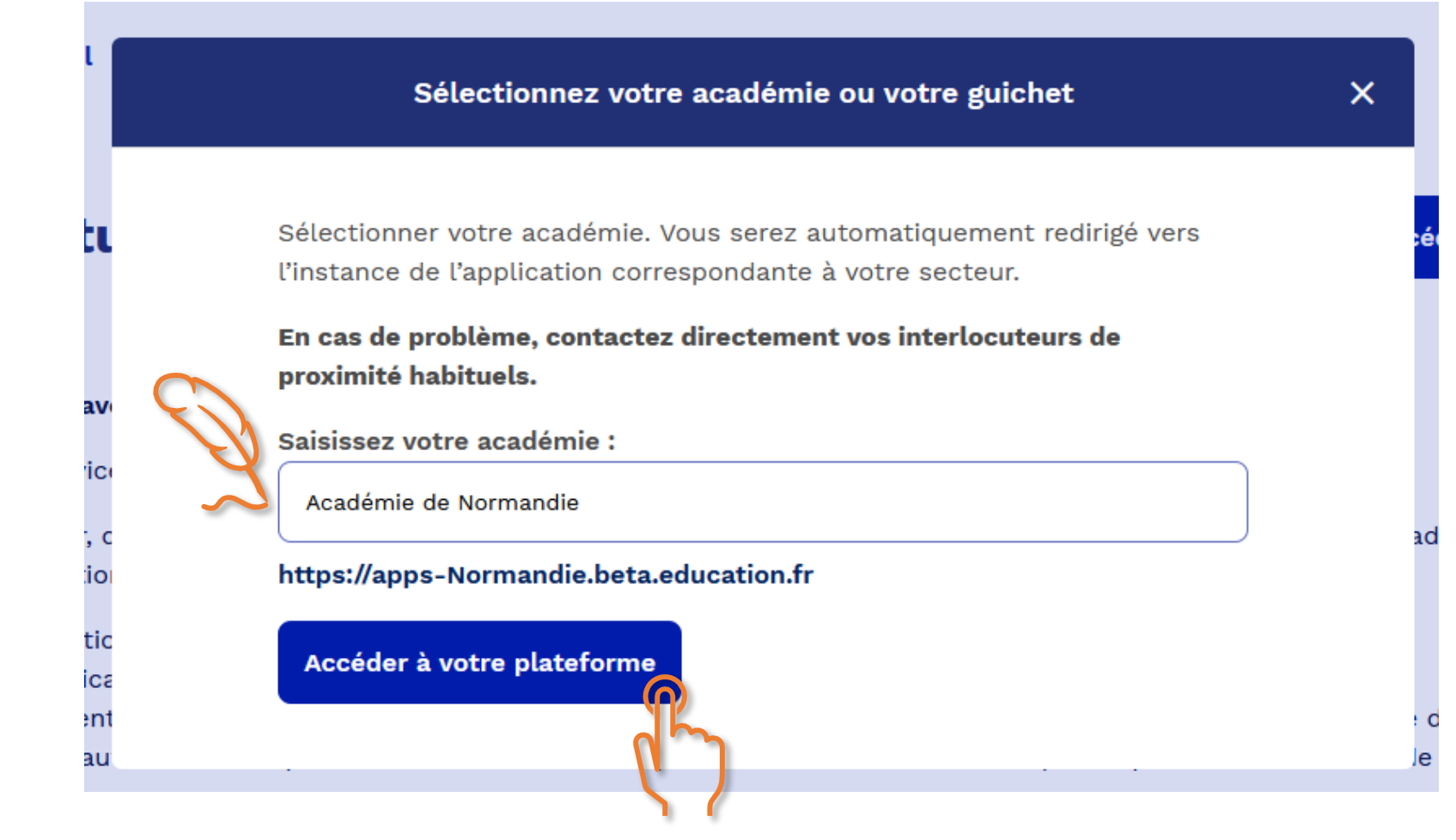

<u>۾ ره ا</u>

### Cliquer sur « SE CONNECTER »

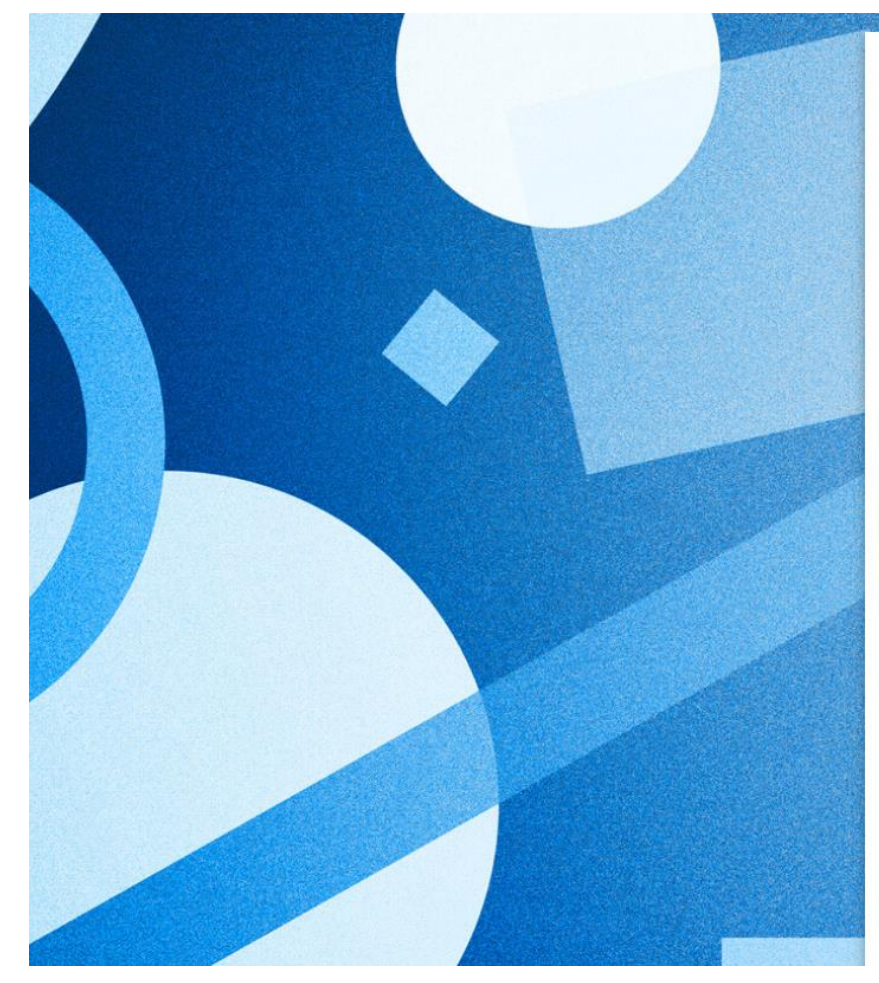

### **A** apps.education.fr

#### Les services numériques partagés des agents de l'Éducation nationale

#### Version Bêta 1.5.1

Pour vous accompagner au quotidien et répondre aux besoins du travail à distance pendant le confinement, nous mettons à votre disposition ce portail de services

En cliquant sur le bouton se connecter, la première fois vous serez amené à vous créer un compte avec votre adresse de courriel académique.

Lors de la création de ce compte, il faudra utiliser un mot de passe fort, d'au moins 10 caractères et comprennant au moins une majuscule, une minuscule, un chiffre ainsi qu'un caractère spécial.

Rappel votre adresse de courriel est de la forme prenom.nom@ac-academie.fr

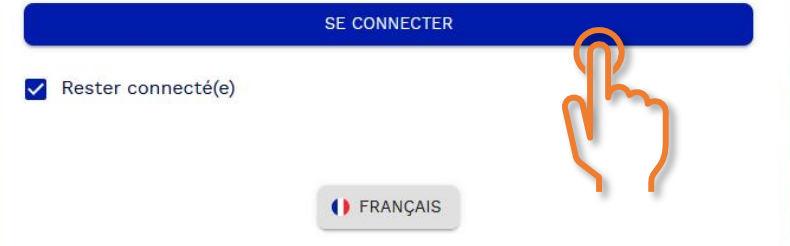

ارك

### Cliquer sur « Enregistrement »

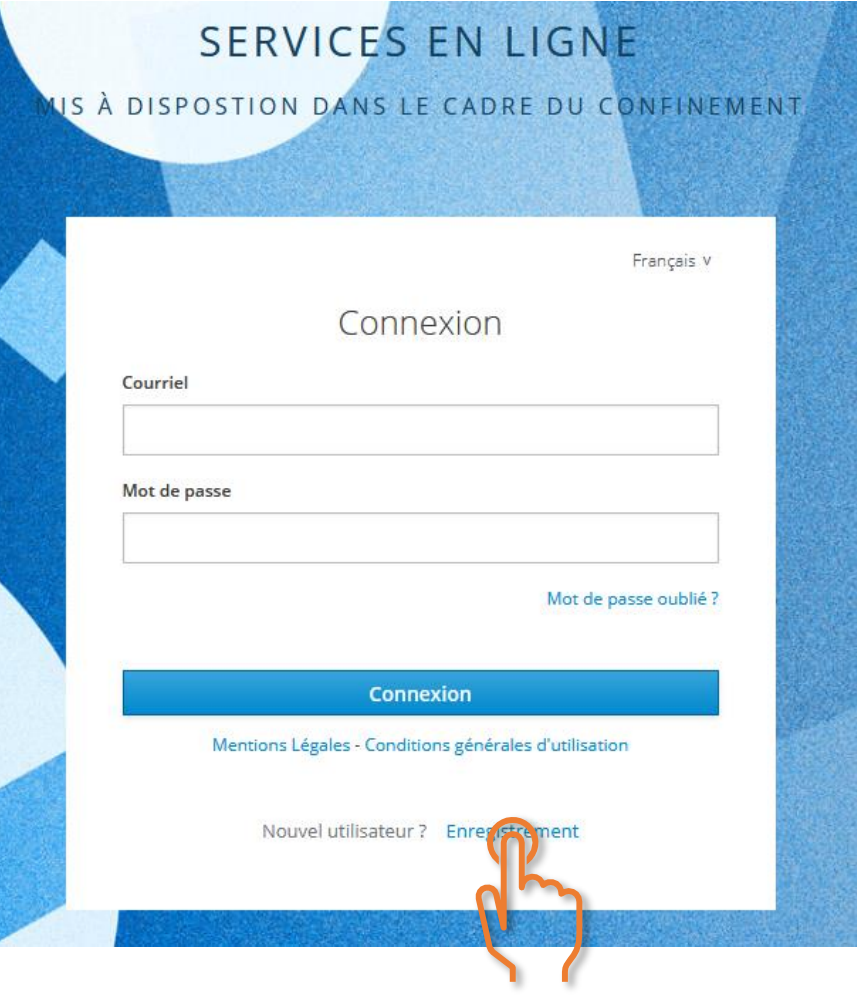

PUB

Saisir vos informations puis cliquer sur « Enregistrement »

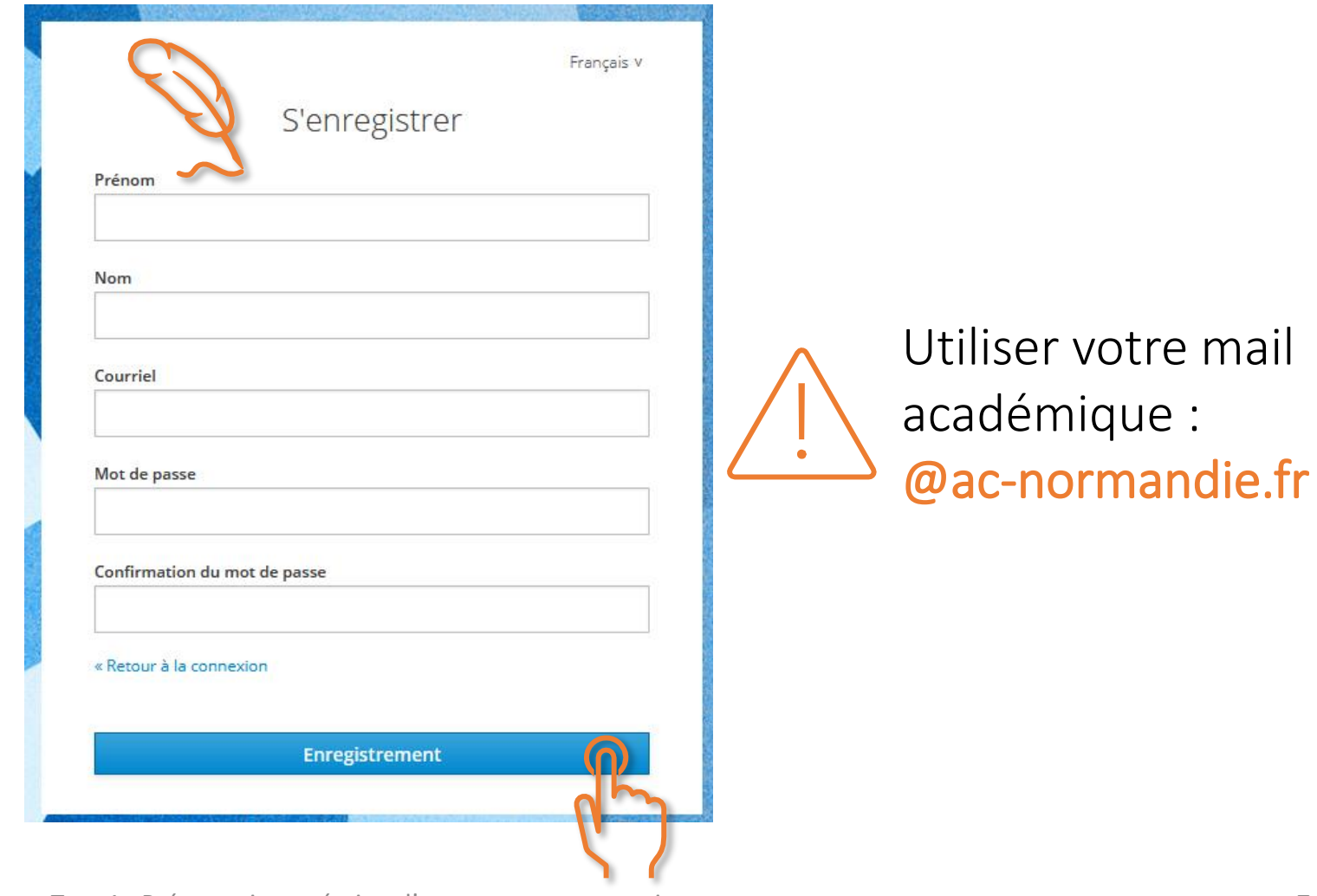

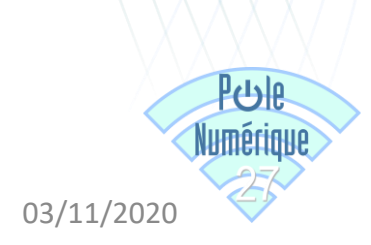

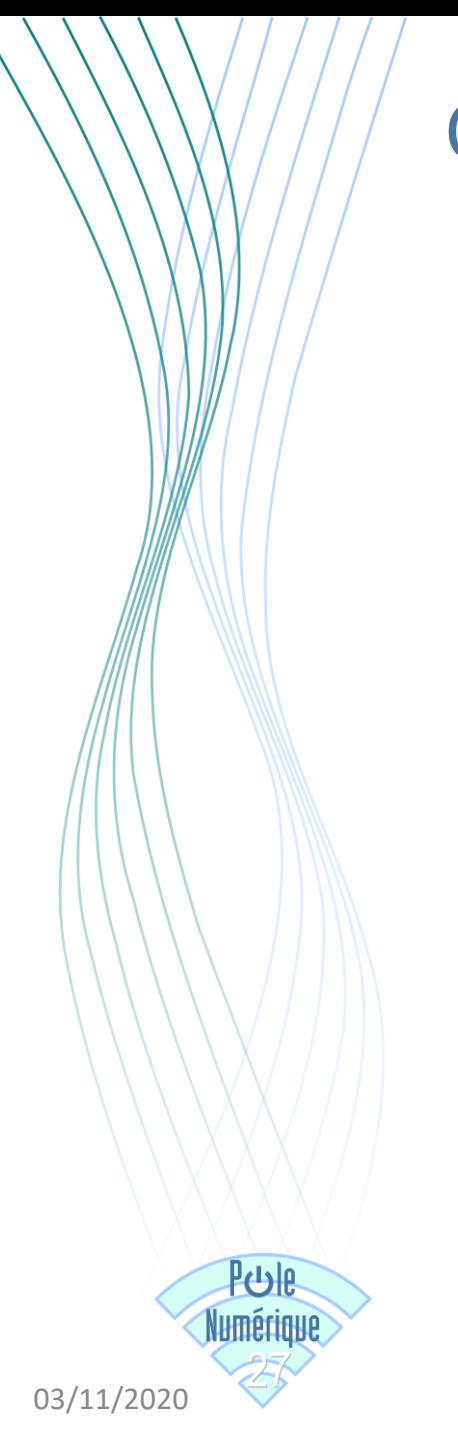

### Cliquer sur accepter

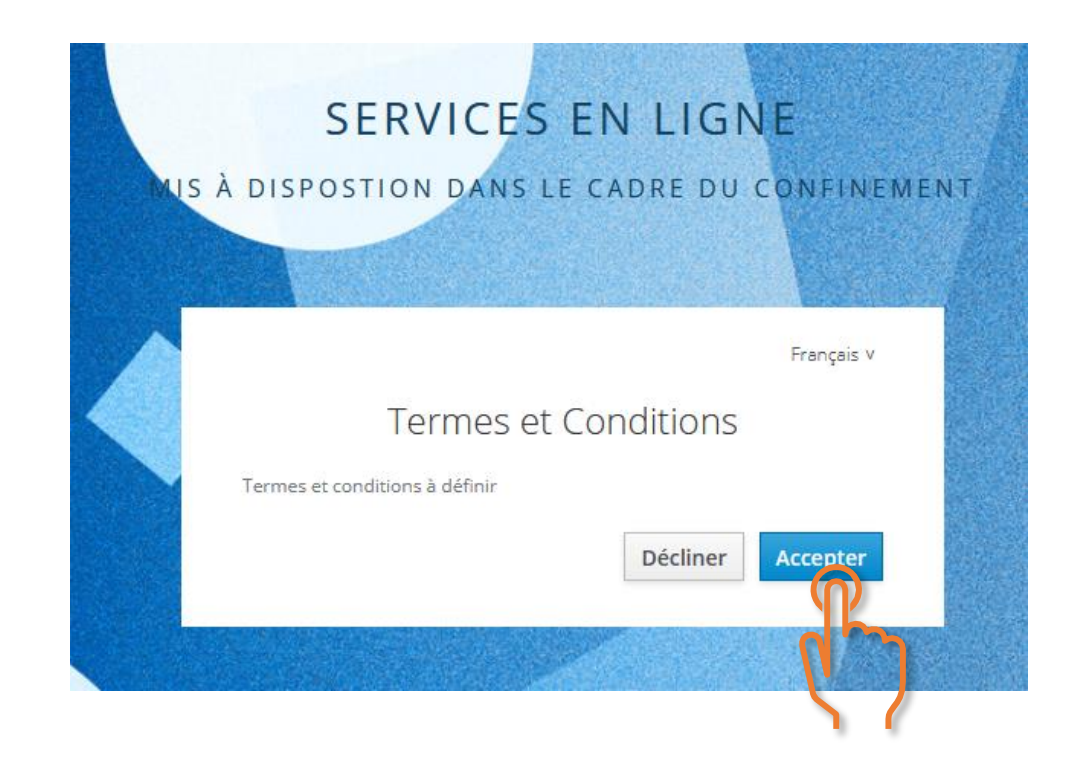

 $03/11/2020$   $\bigcirc$   $\bigcirc$   $\bigcirc$   $\bigcirc$   $\bigcirc$   $\bigcirc$   $\bigcirc$   $\bigcirc$  Tuto 1 : Présentation, création d'un compte et connexion  $\bigcirc$ 

Consulter votre boite mail académique pour activer votre compte.

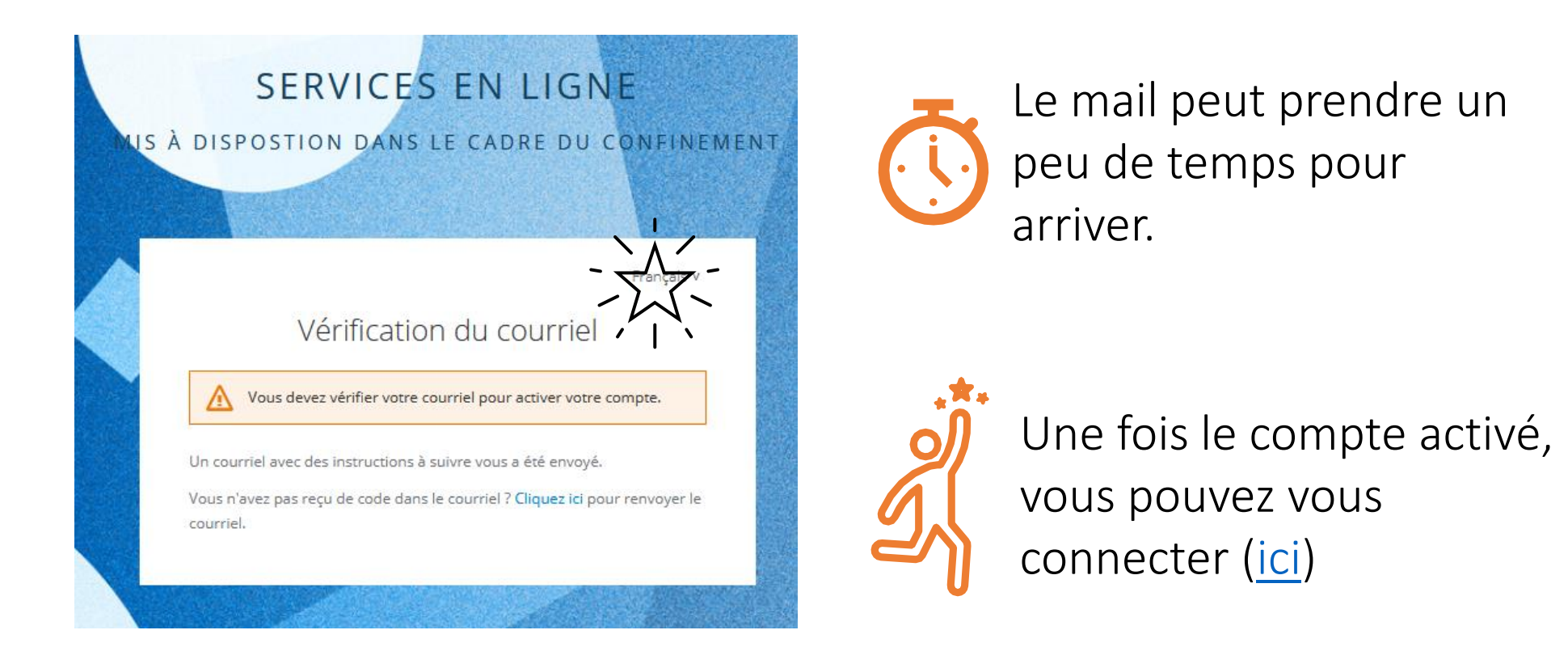

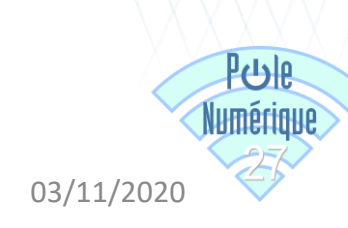

Une fois le compte activé, vous pouvez vous connecter [\(ici\)](https://sso-normandie.beta.education.fr/auth/realms/apps/protocol/openid-connect/auth?client_id=sso&state=eyJsb2dpblN0eWxlIjoicmVkaXJlY3QiLCJjcmVkZW50aWFsVG9rZW4iOiJzcTF3UHlFVVRZVy1rY1pCVnBkTTNlRm1seGFNaFctNzdMamhUWmVrc0ZoIiwiaXNDb3Jkb3ZhIjpmYWxzZSwicmVkaXJlY3RVcmwiOiJodHRwczovL2FwcHMtbm9ybWFuZGllLmJldGEuZWR1Y2F0aW9uLmZyL3NpZ25pbiJ9&redirect_uri=https://apps-normandie.beta.education.fr/_oauth/keycloak&scope=openid&response_type=code)

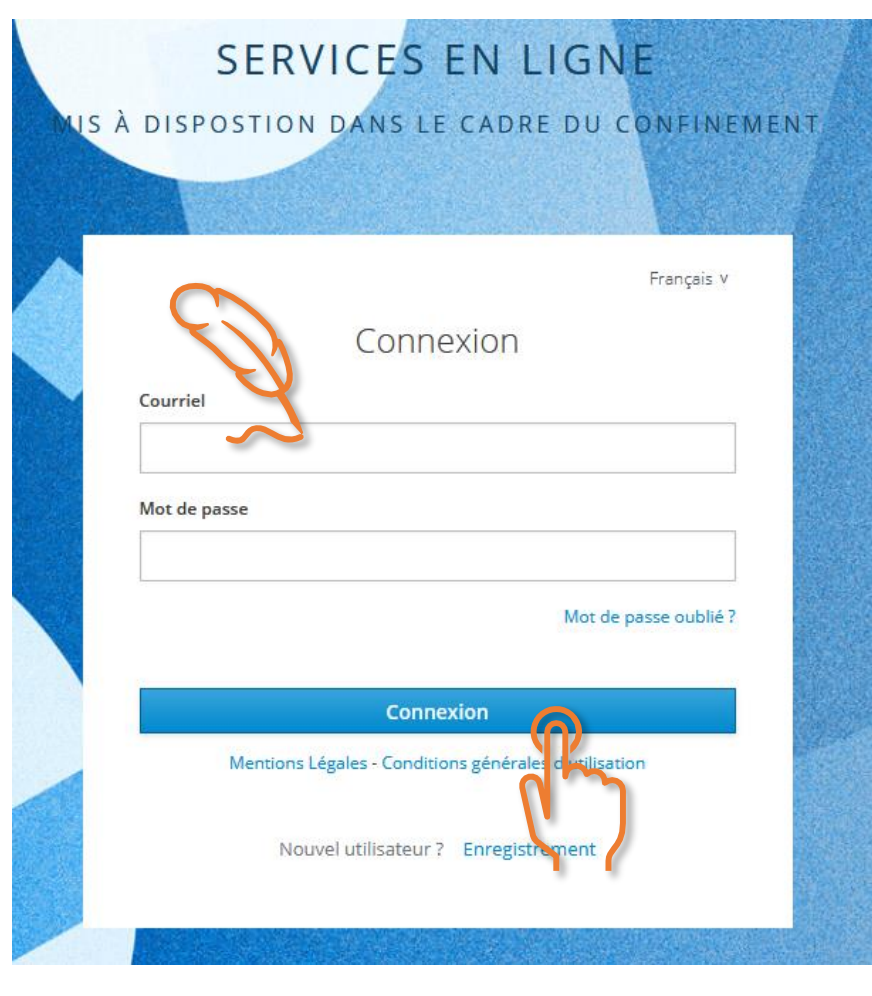

Saisir votre mail académique et votre mot de passe puis cliquer sur « Connexion »

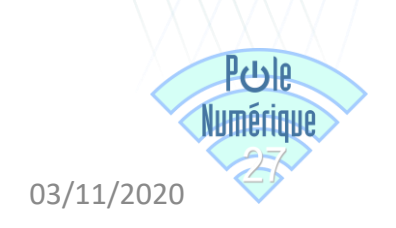